# TARTU ÜLIKOOL MATEMAATIKA-INFORMAATIKATEADUSKOND

Arvutiteaduse instituut

# Allar Säks Kuvatõmmise automaatne pildialbumisse laadija Bakalaureusetöö (6 eap)

Juhendaja: Margus Niitsoo

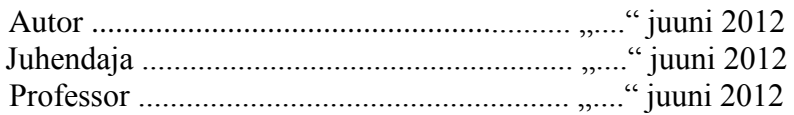

Tartu 2012

# Sisukord

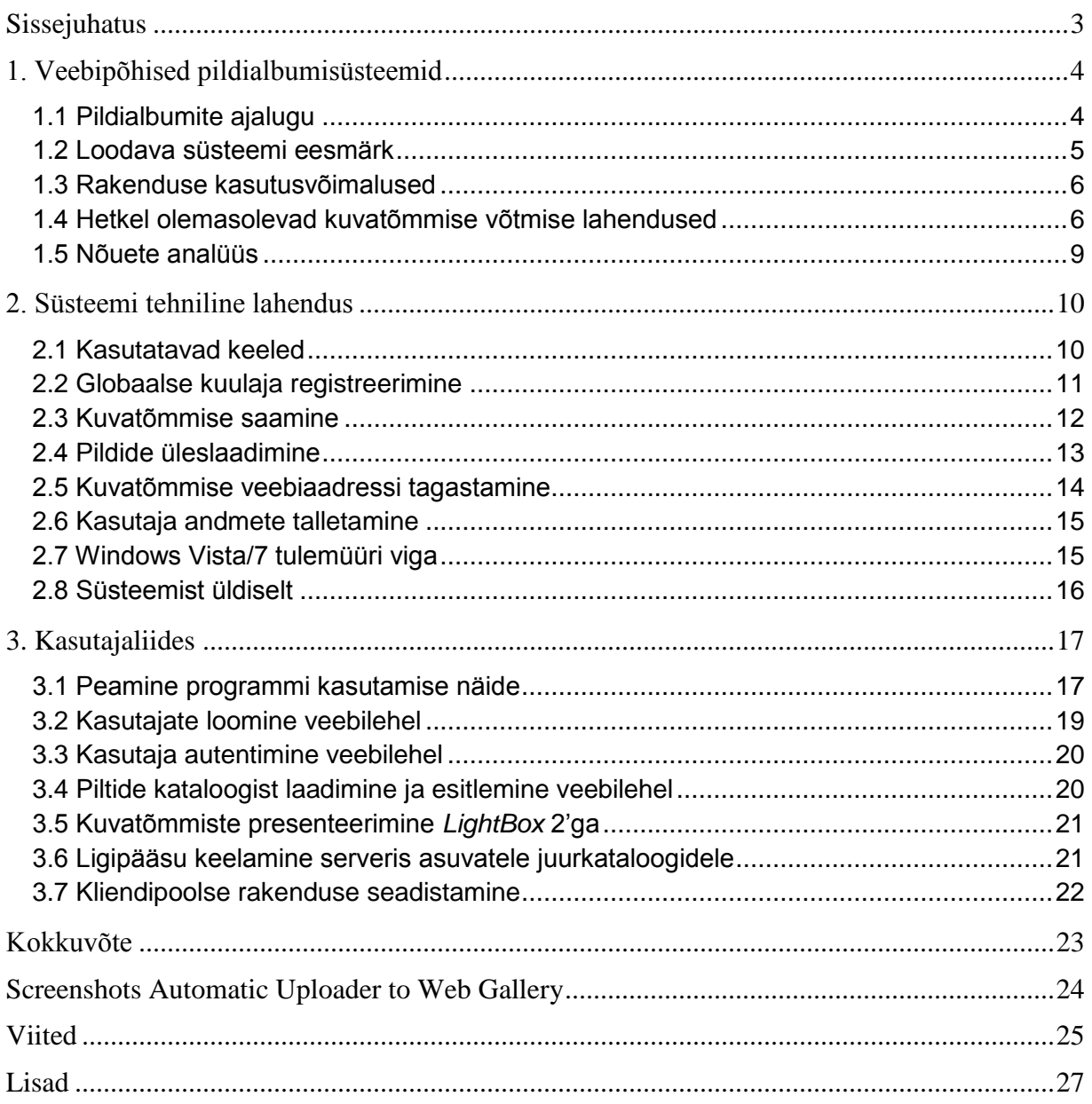

# **Sissejuhatus**

Antud lõputöö eesmärgiks on lihtsustada inimeste igapäevaelu, andes neile võimaluse hoida kokku aega ning mugavdada kuvatõmmiste (*screenshot*) jagamist teistega. Tavaliselt kasutatav lahendus nõuab palju kasutajapoolset tööd ning seda on ebamugav rakendada. Loodav programm muudab selle protsessi ainult paari kiire nupuvajutuse pikkuseks, mille käigus ei pea kasutaja enda muid toiminguid pooleli jätma.

Kõige enam võidavad antud programmi kasutamisest inimesed, kellel on vaja saata või saada tihti kuvatõmmiseid teistelt isikutelt, näiteks tehnilise toe spetsialistid, foorumikasutajad, arvutimängurid ja teised.

Hetkel olemasolevad lahendused ei paku oodatud mugavust ning lihtsust. Turul on küll palju kuvatõmmiste tegemise programme kuid nad ei võimalda kas automaatset üleslaadimist, pildi hüperlingi tagastamist, on tasulised või varjutavad nende teenuse kvaliteeti rohkearvulised reklaamiribad.

Antud töö koosneb kolmest peatükist. Esimeses peatükis räägitakse veebialbumite ajaloost ning tutvustatakse programmi tööd ning olemasolevaid alternatiive. Teises peatükis seletatakse lahti programmi komponendid ning nende olulisus antud projektis. Kolmas peatükk keskendub kasutajaliidese kirjeldamisele.

Töö lisana on kaasas CD plaat, mille peal on programmi lähtekood, paigaldamis- ja kasutusjuhend.

# **1. Veebipõhised pildialbumisüsteemid**

### **1.1 Pildialbumite ajalugu**

Interneti pildialbumite eelkäijaks on paberfotode säilitamiseks loodud albumid, mis tekkisid loomuliku sammuna fototehnoloogia populariseerimise käigus. Internetis loodi esimesed pildialbumid üheksakümnendate kesk- ja lõpuosas, kui hakati pakkuma fotode ilmutamise teenust läbi Interneti. Pildialbumite suurem õitselepuhkemine toimus 2000"ndate alguses, kui Interneti kasutamine ja sellele juurdepääs kasvas plahvatuslikult [1].

Interneti pildialbumid on tänapäeval väga populaarsed, kuna tänu nendele on võimalik kiirelt, odavalt ja mugavalt jagada pilte soovitud isikutega. Lisaks sellele on võimalik teha veebis asuvatest piltidest lõpmatu arv tasuta elektroonilisi koopiad ning kasutades fototöötlustarkvara ka vajalikke parandusi, muudatusi, lisada effekte jne.

Esimesed tuntuimad teenusepakkujad olid Webshots, SmugMug ja Flickr [1].

#### **Webshots**

Webshots loodi 1995. aastal Auralis korporatsiooni poolt San Diego Californias. Algselt oli Webshotsi näol tegu sporditemaatilise pimenduspildi (*screensaver*) tarkvaraga. Aastal 1999 avati Webshoti pildihoiustamise veebileht, mille põhirõhk oli fotode avalik kättesaadavus. Antud hetkel külastab Webshoti kuus 7,2 miljonit inimest ja avalikkusel on võimalik vaadata 520 miljonit fotot. Webshotsil on kaks paketti: [2]

- Tasuta: võimalik üles laadida 1000 personaalfotot ja iga liikmeks oldud kuu jooksul lisandub sellele veel 100 pilti.
- Tasuline: võimalik talletada 5000 pilti ja iga liikmeks oldud kuuga lisandub 500 pilti.

#### **SmugMug**

SmugMug on firma, mis loodi 2002 aastal Chris ja Don MacAskilli poolt. Tegu on isa-poja ettevõttega, mille algne eesmärk oli videomängudele orienteeritud veebiteenus. Natukese aja pärast aga firma fookus muutus ja osa veebilehest pühendati pildijagamisteenusele nimega SmugMug. Hetkel on SmugMug tasuline teenus, mis sisaldab endas kolme erinevat paketti.

Antud pakkumiste kõige olulisemad erinevused:

- *● Basic:* 5 dollarit kuus.
- *● Power:* 8 dollarit kuus, saab lisada videosid, saab muuta *CSS-i* (veebilehe kujunduskeel)
- *● Pro:* 20 dollarit kuus, saab lisada videosid, saab muuta *CSS-i*, võimalus müüa enda pilte.

SmugMug"il on ka 14 päevaline tasuta prooviperiood, mille jooksul on võimalik kasutada teenuse kogu funktsionaalsust. Piltide üleslaadimise maht on piiramatu [3].

### **Flickr**

Flickr on pildi-ja videojagamisteenus, mis loodi Ludicorpi poolt 2004. aastal. Seda kasutavad aktiivselt blogijad, kes hoiustavad seal sotsiaalmeedias kasutatavaid pilte [4]. Aastal 2005 sai Flickr omanikuks Yahoo. Teenust kasutab 51 miljonit registreerunud kasutajat ja päevas laetakse lehele üles 4,5 miljonit pilti [5].

Flickr pakub tasuta ja *pro* paketti [6].

- Tasuta: iga kuu on võimalik üles laadida 2 videot ja 300 mb ulatuses pilte.
- *Pro*: kasutaja võib üles laadida piiramatus koguses pilte (20 mb pildi kohta) ja videosid (90 sekundit ja 500 mb video kohta), reklaamivaba keskkond. Maksumus kuus: 1,87 dollarit.

### **1.2 Loodava süsteemi eesmärk**

Antud projekti raames valmiva pildialbumi süsteemi eesmärgiks pole pakkuda võimalusterohket piltide hoiustamise moodust vaid pigem mugavat meetodit kuvatõmmiste talletamiseks veebis.

Projekti valimisel oli motivaatoriks autori isiklik soov antud süsteemi järele. Hetkel on olemas ka sarnaseid programme, aga nad on kas liiga ressursinõudlikud, tasulised või omavad lisafunktsioone, mida enamik kasutajaid ei vaja.

Kui kasutaja soovib edastada enda kuvatõmmist sõbrale siis peaks ta kõigepealt vajutama nuppu "*Prt Sc*", seejärel avama mõne pilditöötlusprogrammi, kleepima pildi sinna, selle failina salvestama, avama veebibrauseri, minema mõnele pildihoiustamise veebilehele, laadima

kuvatõmmise sinna üles ning seejärel otsima üles õige koha, kust on võimalik kopeerida pildi aadressi. See tegevus võtab palju aega ning on algajale arvutikasutajale keeruline ning tülikas.

Loodava rakenduse peamine eesmärk on lihtsustada kuvatõmmiste üleslaadimist veebiserverisse. Kui kasutajal on soov jagada enda ekraanil esinevat hetkeolukorda siis tasub tal vajutada vaid globaalset kiirklahvikominatsiooni, mille peale programm salvestab kuvatõmmise kohalikule kettale, laeb selle eelnevalt määratud serverisse ja tagastab kasutajale antud pildi aadressi süsteemiteavitusmulli näol. Teavitusmulli peale vajutades kopeeritakse kuvatõmmise veebiaadress ning seejärel on võimalik antud hüperlinki jagada soovitud isikutele läbi emaili, jututoa, kiirvestluse teenuse vms.

Antud rakendus muudab kuvatõmmiste jagamise kiireks ja lihtsaks protsessiks, mille läbiviimine ei raiska kasutaja väärtuslikku aega.

#### **1.3 Rakenduse kasutusvõimalused**

Antud programmi võib vaja minna tehnilise toe spetsialistidel. Kui näiteks kasutajal on ekraanil mõni veateade, mille lahendamiseks ta ise võimeline ei ole, siis luues kuvatõmmise ja selle aadressi spetsialistile saates võib kasutaja saada kiiret abi oma probleemile ilma, et tehnilise toe töötaja peaks füüsiliselt arvuti juurde tulema. Teine kasutusjuht võib olla piltide postitamine foorumitesse, kui kasutaja soovib saada abi mõne asja kohta või näidata teistele enda ekraanil olevat hetkeolukorda. Mängurid saavad rakendust kasutada kuvatõmmiste loomiseks enda mänguolukorrast ja postitada neid oma mänguriprofiilide alla või erinevatele mängututvustusveebilehtedele.

### **1.4 Hetkel olemasolevad kuvatõmmise võtmise lahendused**

Järgnevalt kirjeldan hetkel turul olevaid kuvatõmmise loomise rakendusi.

#### **IcyScreen**

Programmi loojaks on 16 Software. Antud rakendus võimaldab muuta pildi mõõtmeid, kvaliteeti ja nime. Toetatud pildiformaadid on näiteks *JPEG*, *GIF*, *PNG* kuid lisaks neile on veel teisigi vähemtuntumaid formaate, milles programm võimaldab pilte salvestada. Kuvatõmmiseid on võimalik teha kas aktiivsest programmiaknast, kogu ekraanist või mitmest erinevast ekraanist korraga. Pildi tegemisest antakse teada visuaalsete ja heliliste hoiatussignaalidega. Peale kuvatõmmise loomist on võimalik see üles laadida ImageShack pildihoiustamise veebilehele. Eduka pildi üleslaadimise korral saadetakse kasutaja emailile sellekohane teade koos pildi aadressiga. Programmi suurimaks miinuseks on tema maksumus (44,95 dollarit) [7]. Rakenduse kasutajaliidest illustreerib Joonis 6.

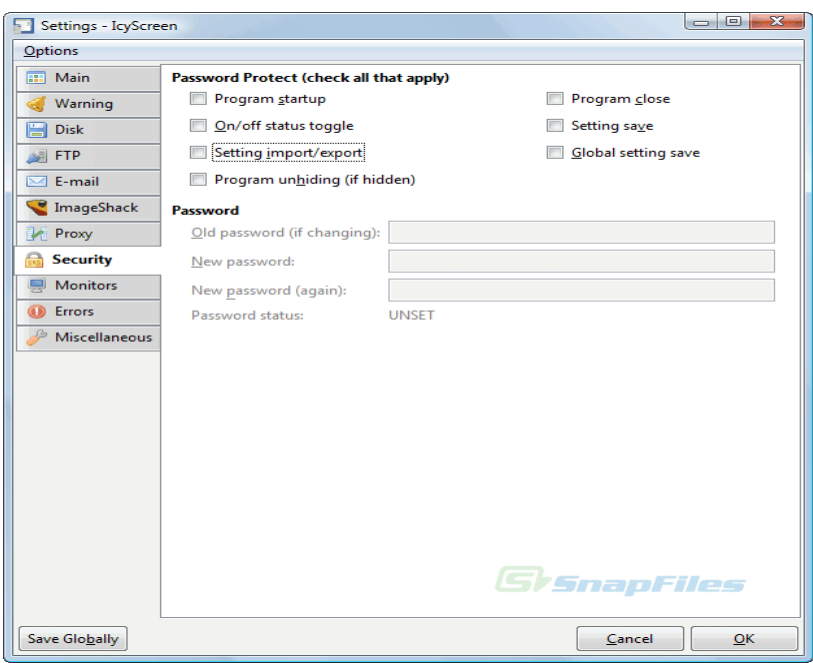

Joonis 6. IcyScreen kasutajaliides [24]

#### **ZScreen**

Tegu on avatud lähtekoodiga projektiga Windows platvormile. Programm võimaldab muuta pildi mõõtmeid, kvaliteeti ja nime. Kuvatõmmist saab võtta tervest ekraanist, aktiivsest aknast, valitud ekraanipiirkonnast, valitud aknast, akna objektist (menüüst) ja tervest veebilehest. Igale tehtud pildile on võimalik lisada vesimärk (*watermark*). Kasutajad saavad valida kas teha pilti kohe või teatud ajaintervallide tagant. Kuvatõmmiseid on võimalik üles laadida mitmesse serverisse korraga ning ka privaatsetesse *FTP* (failide transportimise protokoll) serveritesse. Antud rakendus on tasuta [8].

Programmi miinuspoole pealt võib välja tuua väga paljude funktsioonide vahel liiklemise keerukuse ja rakenduse ressursinõudlikuse. Süsteemi töötamiseks on vaja 96 mb *RAM'i* [9]. Rakenduse kasutajaliidest illustreerib Joonis 7.

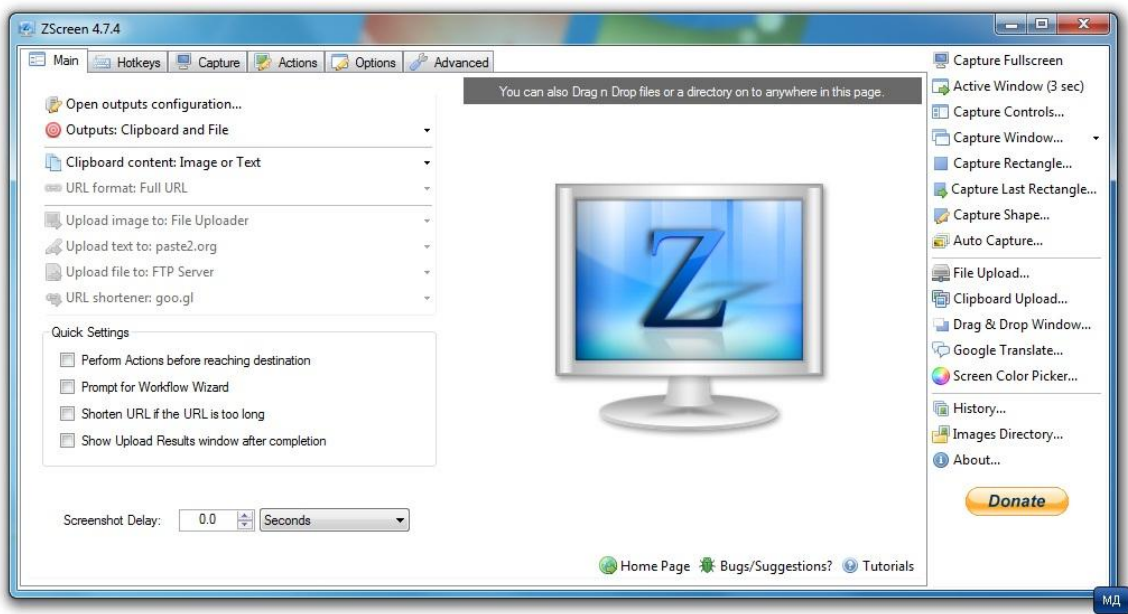

Joonis 7. ZScreen kasutajaliides [25]

### **Dropbox Screen Grabber**

Dropbox on rakendus, mis võimaldab kohalikke faile sünkroniseerida eemaloleva serveriga. Antud programm on Dropboxist eraldiseisev kuvatõmmise loomise rakendus, mis kasutab Dropboxi piltide üleslaadimiseks ja nende veebiaadresside saamiseks [9].

Programmi miinuspoole pealt võib välja tuua Dropboxi olemasolu vajaduse ja suvalisse *FTP*  serverisse piltide üleslaadimise võimaluse puudumise. Rakenduse kasutajaliidest illustreerib Joonis 8.

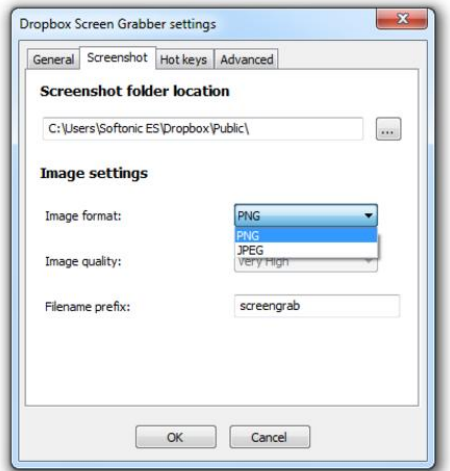

Joonis 8. Dropbox Screen Grabber kasutajaliides [26]

### **1.5 Nõuete analüüs**

Antud süsteem peab olema kergesti paigaldatav ja töötama kõikide *FTP* serveriruumi pakkujate juures, kes toetavad ka *PHP* skriptimiskeelt. Lisaks sellele on oluline rakenduse lihtsasti kasutatavus. Välja toodud nõuded on olulised, sest algajad arvutikasutajad ei taha ennast koormata keeruliste paigaldamis- ja kasutusjuhistega. Antud programm peab töötama Windows platvormil, sest antud operatsioonisüsteemil on kõige suurem kasutajaskond. Tähtis on ka süsteemi tasuta kättesaadavus ja reklaamivaba kasutajaliides, kuna see tagab rakenduse laialdasema ja meelepärasema kasutamise. Alternatiivsetest lahendustest ei vastanud ükski rakendus kõigile neile nõuetele ja seega oli tarvis luua uus lahendus.

### **2. Süsteemi tehniline lahendus**

Järgnevas peatükis kirjeldatakse tehnoloogiaid, mida rakenduse loomisel kasutati.

### **2.1 Kasutatavad keeled**

#### **Java**

Kliendipoolne rakendus on realiseeritud programmeerimiskeeles Java. Java on platvormist sõltumatu keel, mis loodi 1995. aastal James Goslingi poolt. Java päris suure osa enda süntaksist C ja C++ keeltelt aga omab väiksemat madalatasemeliste käskude arsenali. Selle suur eelis teiste keelte ees on rakenduste kompileerimine baitkoodi, mida on võimalik käivitada kõikidel Java virtuaalmasina platvormidel sõltumatult arvuti arhitektuurist [11]. Antud keele näol on tegu ühe populaarseima objektorienteeritud programmeerimiskeelega maailmas.

#### **JavaFX**

JavaFX on tarkvaraplatvorm, mis konstrueeriti lihtsustamaks rikkalike kasutajaliideste loomist Java programmeerimiskeeles. Sun Microsystems kuulutas JavaFX-i välja 2007 aasta mais. Enne versiooni 2.0 oli JavaFX skriptimiskeel, aga versiooni 2.0 saabudes otsustati JavaFX implemeteerida Java põlise teegina ja seega on JavaFX nüüdsest kirjutatud põlises Java koodis [12].

Projekti realiseerimiseks valiti Java keel, sest sellega töötamisel on autoril kõige enam kogemusi ja kokkupuudet. Lisaks oli suur soov proovida järgi JavaFX-i ja näha, kas antud platvorm lihtsustab elu kasutajaliidese loomisel.

### *PHP*

*PHP* on serveripoolne skriptimiskeel, mis loodi 1995. aastal Rasmus Lerdorfi poolt ning mille eesmärgiks on lihtsustada dünaamiliste veebilehtede loomist. *PHP* on üks esimesi serveripoolseid skriptimiskeeli, mis lisati *HTML* (veebilehtede loomise keel) lähtekoodi dokumentidesse selle asemel, et kutsuda välja eraldi fail, mis töötleks andmeid. *PHP-s*  kirjutatud koodi töötleb serveris olev protsessor moodul, mis genereerib seejärel veebilehe. Antud keelele lisati hiljem juurde objektorienteeritud programmeerimise funktsionaalsus [13].

Kuna antud keelel on Internetis suurel hulgal dokumentatsiooni ja õpetusi, on tegu ühe populaarsema skriptimiskeelega maailmas.

*PHP* valimise põhjuseks serveripoolse rakenduse realiseerimisel oli autori eelnev kogemus antud keelega ja selle sobivus antud lahenduse programmeerimiseks.

#### *CSS*

*CSS* on kujunduskeel, mis loodi lihtsustamaks veebilehtede välimuse kiiret ja dünaamilist muutmist. Seda kasutatakse peamiselt *HTML* keeles kirjutatud lehtede kujundamiseks, aga seda saab rakendada ka *XML* keeles kirjutatud failidel [28]. *CSS* loodi 1996. aastal World Wide Web Consortiumi poolt [30].

### *HTML*

*HTML* on keel, millega luuakse veebilehti. *HTML-i* peamine ülesanne on kirjeldada, mis elemendid peavad konkreetsel lehel esinema. Esimene avalikult kättesaadav dokument, mis kirjeldas *HTML-i* avaldati 1991. aastal Tim Berners-Lee poolt [29].

#### **2.2 Globaalse kuulaja registreerimine**

Antud projektis kasutatava globaalse kuulaja realiseerimiseks rakendasin *JIntellitype* Java *API-t* (rakenduse programmeerimise liides). *JIntellitype* on Java *API*, mis võimaldab programmil suhelda Microsoft *Intellitype* käskudega ja registreerida globaalseid kiirklahvikombinatsioone. Antud *API* on Java *JNI* teek, mis kasutab *C++ DLL* faili, et suhelda Windows operatsioonisüsteemiga. Kuna teek töötab ainult eelnevalt mainitud operatsioonisüsteemis, siis terve projekt on kasutatav ainult Windows platvormil. *JIntellitype*  võimaldab programmil reageerida ka uuematel klaviatuuridel olevatele spetsiaalsetele meedia klahvidele (*play, stop, next*). [14]

Antud realisatsioonile oli ka alternatiive, mis oleksid välistanud *DLL* faili kaasamist rakenduse failide hulka, kuna aga teised variandid olid liigselt keerulised siis antud töö mahtu arvestades otsustasin lihtsaima meetodi kasuks.

### **2.3 Kuvatõmmise saamine**

#### **Kuvatõmmise loomine** *java.awt.Robot* **klassi kasutades**

Antud klassi kasutatake põliste süsteemi sisendsignaalide genereerimiseks. Peamine *Roboti* eesmärk on lihtsustada Java rakenduste automaatset testimist [15], kuid antud rakenduses kasutame klassi kuvatõmmise saamiseks.

Käsitletava projekti raames kasutatakse *Robot* klassist *createScreenCapture* meetodit, mis loob pildi ekraanilt loetud pikslitest. Sisendparameetriks on *screenRect* , mis salvestab pikslid ekraani piirides. Meetod tagastab saadud pildi.

#### **Kuvatõmmistele nime andmine**

Kuna programm teeb pilte kasutaja vahelesekkumiseta, siis on tarvis tal anda kuvatõmmistele erinevad nimed. Kliendipoolne süsteem annab kõikidele piltidele nimeks "*screen*" (ekraan) ning lisab lõppu järjekorranumbri. Antud moodus on projekti mahtu arvestades kõige lihtsam ja kiirem viis piltidele automaatselt nime andmiseks.

#### **Kuvatõmmiste mõõtmete muutmine**

Kuna serveris kuvatavad pildid peavad veebibrauseri aknasse ära mahtuma siis kasutades *Lightbox* 2 lahendust pole seda võimalik mugavalt teha. Sellest sõltuvalt vähendatakse pildi mõõtmeid enne serverisse üleslaadimist kasutades *java-image-scaling* teeki. Antud teegi eelised teiste ees on algoritmi töökiiruse ja pildikvaliteedi hea suhe. Näiteks Java klass *Image*  meetod *getScaledInstance* suudab pilte vastavalt algoritmile ümbermõõdistada kas kiiresti (kvaliteet kannatab) või kvaliteetselt (aeglane).

Piltide uus resolutsioon määratakse vastavalt kasutaja ekraanimõõtmetele, mis saadakse kasutades *java.awt.Dimension* klassi. Uued mõõtmed moodustavad originaalist 66,4%.

Vähendatud mõõtmetega kuvatõmmise teravdamiseks kasutatakse *Java Image Filter* teeki. Pilt töödeldakse kasutades *unsharpen* filtrit, mis teravdab kuvatõmmist eemaldades hägustatud versiooni originaalpildist (Joonis 9) [23].

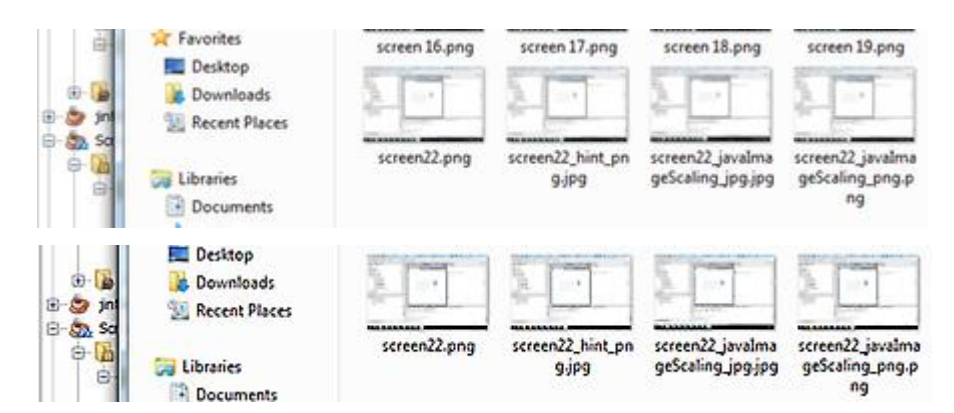

Joonis 9. Ülemisel joonisel on teravdamata pilt ja alumisel teravdatud

### **2.4 Pildide üleslaadimine**

### *File Transfer Protocol - (FTP)*

*FTP* on standartne suhtlusprotokoll, mida kasutatakse andmete üle Interneti teisaldamiseks. Seda rakendatakse sageli veebilehtede serverisse üleslaadimisel. *FTP* on ehitatud üles klientserver arhitektuurile ja kasutab eraldi ühendusi andmete ülekandmiseks ja serverile käskude andmiseks. *FTP* serveriga ühendamiseks tuleb kasutajal ennast kasutajanime ja parooliga autentida. Sõltuvalt serveri konfiguratsioonist on inimesel võimalik ühendus saavutada ka anonüümselt. Esimesed *FTP* serveriga ühendamise programmid olid interaktiivsed käsurea tööriistad, kuid tänapäeval on arendatud juba palju graafilise kasutajaliidesega rakendusi [18].

### **Kuvatõmmiste üleslaadimine kasutades ftp4j teeki**

Piltide *FTP* serverisse üleslaadimiseks kasutatakse ftp4j teeki, mis võimaldab luua ühenduse kliendi ja serveri vahel ning vahendada faile. Ftp4j võimaldab andmeid üles-ja alla laadida, sirvida *FTP* serveri kaustu, luua, kustutada, ümbernimetada ja liigutada serveris olevaid faile ja katalooge. Lisaks sellele on võimalik veel ülekandeid katkestada, jätkata ja üleslaadimisel failide sisu uuendada. Ftp4j toetab *UNIX, MAC, DOS, NetWare, EPLF, MLST/MLSD* kaustastruktuuri lugemist. Ftp4j töötamiseks on vaja Java 2 Standard Edition 1.4 või uuemat keskkonda [19].

### **2.5 Kuvatõmmise veebiaadressi tagastamine**

### **Pildi** *URL'i* **(veebiaadressi) saamine**

Pildi *URL* saadakse kombineerides serveri *FTP* aadressit teenuse tarbija poolt veebilehel loodud kasutajanimega. Kõigepealt kutsutakse välja meetod *FTPtoHTTP,* mis eemaldab sõne algusest neli esimest tähemärki ehk siis "ftp." ja lisab selle ette "http://". Seejärel lisatakse eelnevalt töödeldud sõnele lõppu "/screenshotsuploader/users/" ja vastavalt kasutajale tema kasutajanimi ja pildi nimi koos laiendiga ".png" (Joonis 10).

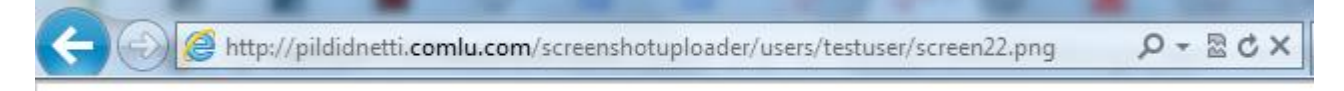

Joonis 10. Domeenis "pildidnetti.comlu.com" paikneva kuvatõmmisesüsteemi aadress

#### **Süsteemiteavitusmulli kuvamine** *java.awt.SystemTray* **klassiga**

Kui kasutaja vajutab globaalset kiirklahvikombinatsiooni, et salvestada kuvatõmmis ja see serverisse üles laadida, siis pildi aadressist annab teada süsteemiteavitusmull.

Antud klass esindab operatsioonisüsteemi tööriistaribaga tehtavaid toiminguid. *TrayIcon* klass aitab lisada tööriistaribale rakenduse ikooni. *TrayIcon*"ile on võimalik lisada süsteemiteavitusmulli, hüpikmenüüd ja erinevaid kuulareid [16].

Käesolevas projektis kasutatakse *TrayIcon* klassis olevat *displayMessage* meetodit, mille parameetriteks on teavitusmulli pealkiri, sisu ja sõnumi tüüp.

#### **Programmi serverisse paigaldamine**

Rakenduse korrektseks töötamiseks on väga oluline, kuhu *FTP* serveris süsteem paigaldatakse. Kuna serverilt pole võimalik saada teada automaatselt üleslaetud faili *URL'i,* siis tuleb programmi paigaldamisel väga täpselt järgida, kuhu täpsemat serveris rakendus üles laetakse. Antud süsteem töötab ettemääratud viisil eeldusel, et see paigaldatakse domeeni kodukataloogi (Joonis 11).

Joonis 11. Kui domeeni nimi on "pildidnetti.comlu.com" siis peab veebiaadress välja nägema nagu joonisel kujutatud.

Antud paigutus on oluline selleks, et tagastada kasutajale korrektne pildi *URL*.

http://pildidnetti.comlu.com/screenshotuploader/

#### **2.6 Kasutaja andmete talletamine**

#### **Paroolide ja kasutajanimede talletamine**

Süsteemi üheks eripäraks võib lugeda andmebaasi haldamise süsteemi (*database management system*) puudumist. Süsteemi kasutatavate inimeste kasutajanimed ja paroolid talletatakse *txt*  failis. Kõik paroolid salastatakse kasutades *MD5* algoritmi. Antud lahenduse kasutamine muudab serveripoolse rakenduse paigaldamise ja transportimise lihtsaks sest puudub vajadus seadistada andmebaasi. See võimaldab kasutada rakendust serveris, mis ei paku andmebaaside tuge, mida võib väita paljude tasuta serveriruumi pakkujate kohta nagu nt FreeWayWebhost, FreeWebPagesorg, FreeWebsiteHosting [27].

#### **Andmete salvestamine kliendipoolses rakenduses**

Kliendipoolses rakenduses on tarvis talletada serveri aadress, serveri kasutajanimi, serveri parool, veebilehel autentimiseks kasutatav kasutajanimi ja piltide järjekorranumber. Kõik need andmed salvestatakse ".txt" faili kasutades Java klassi *Java.io.FileOutputStream*. Info kättesaamiseks tekstifailist kasutatakse *Java.util.Scanner* klassi. Programmi käivitudes loetakse tarvilik info tekstifailist ja antakse vajalikele muutujatele väärtused ning rakenduse sulgedes kirjutatakse antud muutujad taaskord tekstifaili.

#### **2.7 Windows Vista/7 tulemüüri viga**

Projektis kasutati *FTP* serveriga ühenduse loomiseks mitmeid erinevaid väliseid teeke kuid alati tagastati veateade *"connection reset"* (ühendus lähtestatud). Peale pikka uurimist selgus, et tegu on Windows Vista/7 tulemüüri veaga, mis peale *FTP* serveriga ühenduse loomist selle ka koheselt katkestab, kui string "PASV" on teele saadetud. *PASV* on käsk, mida kasutab

serveriga ühendust sooviv klient andmaks märku, et ta on passiivses režimis [22]. Antud viga ilmneb Java 7 ja Windows Vista/7 kooseksisteerimisel. Java versioon 6"s seda viga ei ilmnenud [20]. *FTP* serveriga ühenduse saavutamiseks ja failide ülekandmiseks tuleb lisada administraatoriõigusi kasutades käsureale käsk "*netsh advfirewall set global StatefulFtp disable*" (Joonis 12).

```
\Box \Box \BoxBET Administrator: Command Prompt
Microsoft Windows [Version 6.1.7601]<br>Copyright (c) 2009 Microsoft Corporation.
                                                                                                           A
                                                         All rights reserved.
                                                                                                          E
C:\Windows\system32>netsh adufirewall set global StatefulFtp disable
```
Joonis 12. Käsu sisestamine administraatoriõigusi kasutades

*Netsh advfirewall* on käsurea tööriist, mis võimaldab administreerida Windows"i tulemüüri sätteid. Käsk "*set global StatefulFTP disable*" keelab sissetulevad ühendused *PASV* pordile [21].

### **2.8 Süsteemist üldiselt**

Rakenduse valmimine võttis aega umbes kaks kuud, mille sisse kuulus idee väljaarendamine ja koodi kirjutamine. Süsteemi kliendipoolse osa realiseerimiseks kasutati Java keelt. Serveris asuva poole loomiseks rakendati *PHP, HTML* ja *CSS* keeli. Kuigi programm on kirjutatud Java keeles töötab see siiski ainult Windows platvormil, sest globaalse kuulaja registreerimiseks kasutatakse *JIntellitype API-t*, mis töötab vaid Windowsis. Kuna antud operatsioonisüsteem on turul kõige levinum, siis saavad seda programmi kasutada enamus inimesi.

# **3. Kasutajaliides**

Järgnevas peatükis kirjeldatakse süsteemi kasutajaliidest ja selle komponente.

# **3.1 Peamine programmi kasutamise näide**

Rakendus on loodud lihtsustamaks inimestele oma ekraani kuvatõmmise interneti üles laadimist. Selle tegevuse läbiviimiseks antud programmiga tuleb teha järgmist: kasutaja vajutab globaalset kiirklahvikombinatsiooni, mis võtab kuvatõmmise (Joonis 1).

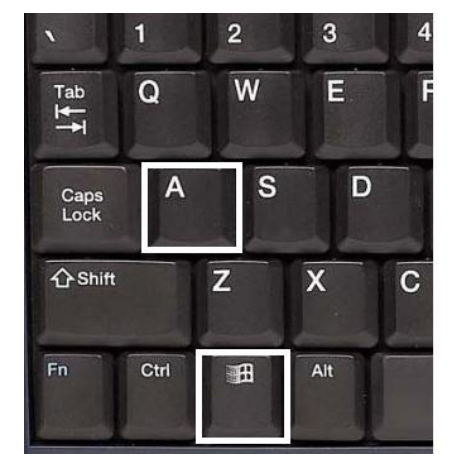

Kiirklahvikombinatsioon

 $WIN + A$ 

Joonis 1. Kiirklahvikombinatsiooni kasutamine kuvatõmmise võtmiseks

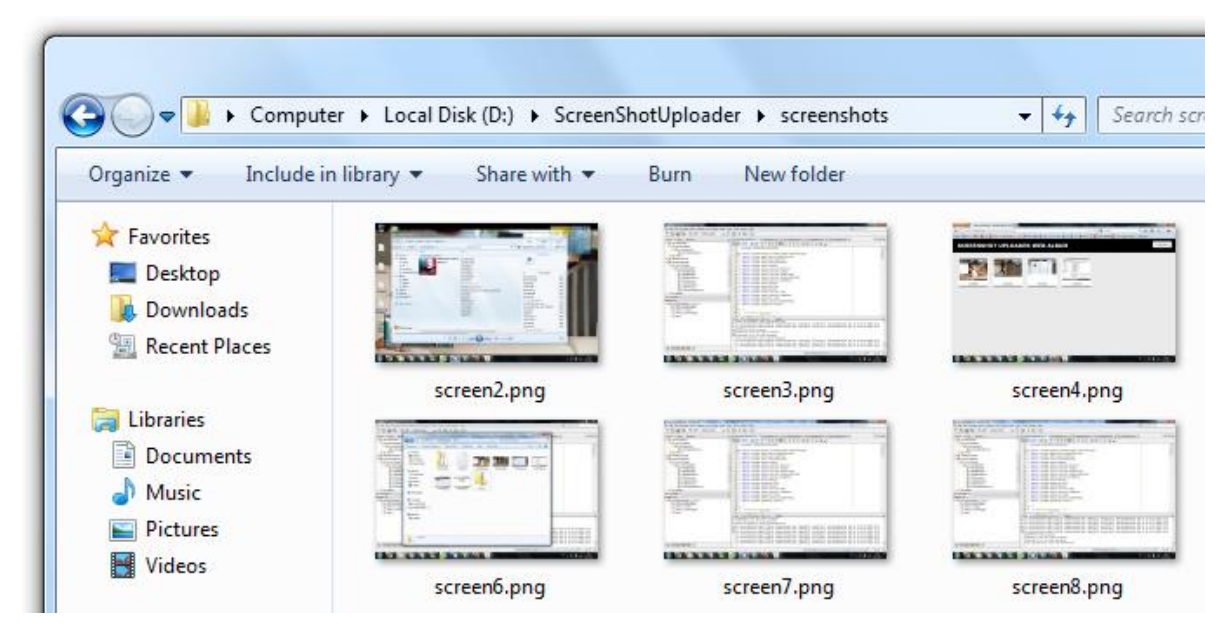

Seejärel salvestab programm kuvatõmmise kohalikule kettale (Joonis 2).

Joonis 2. Kuvatõmmise talletamine kohalikule kettale

Loodud pilt laetakse automaatselt eelnevalt määratud serverisse üles (Joonis 3).

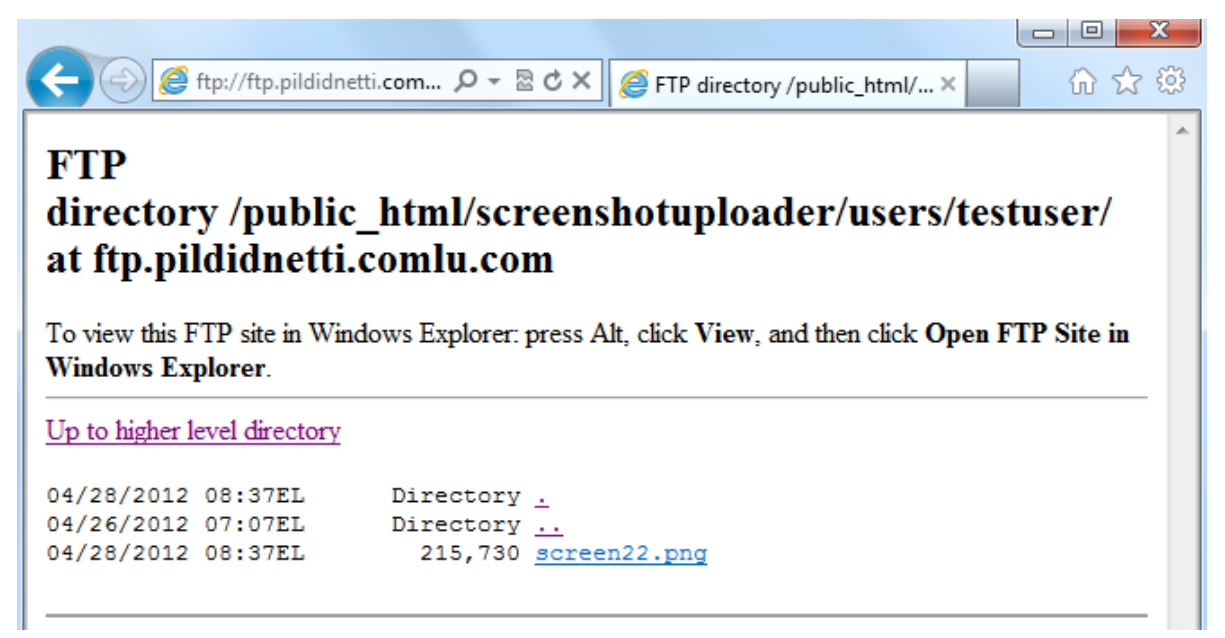

Joonis 3. Loodud kuvatõmmis on serverisse üles laetud

Kui kuvatõmmis on edukalt serverisse jõudnud siis kuvatakse sellekohane süsteemiteavitusmull, millele vajutades kopeeritakse mällu pildi veebiaadress (Joonis 4).

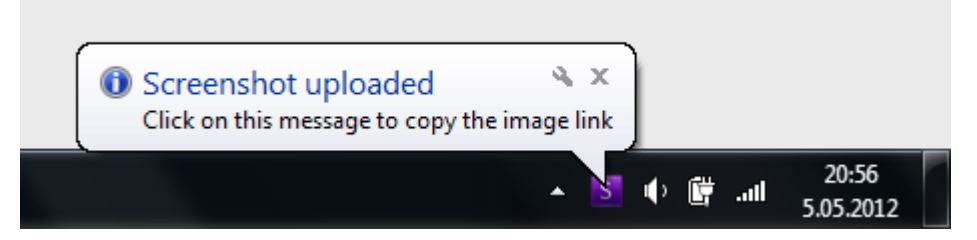

Joonis 4. Kuvatõmmise üleslaadimise järel kuvatakse sellekohane süsteemiteavitusmull

Seejärel võib kasutaja lingi kleepida (*paste*) mõnda kiirvestlusprogrammi aknasse ja jagada seda vajalike isikutega (Joonis 5).

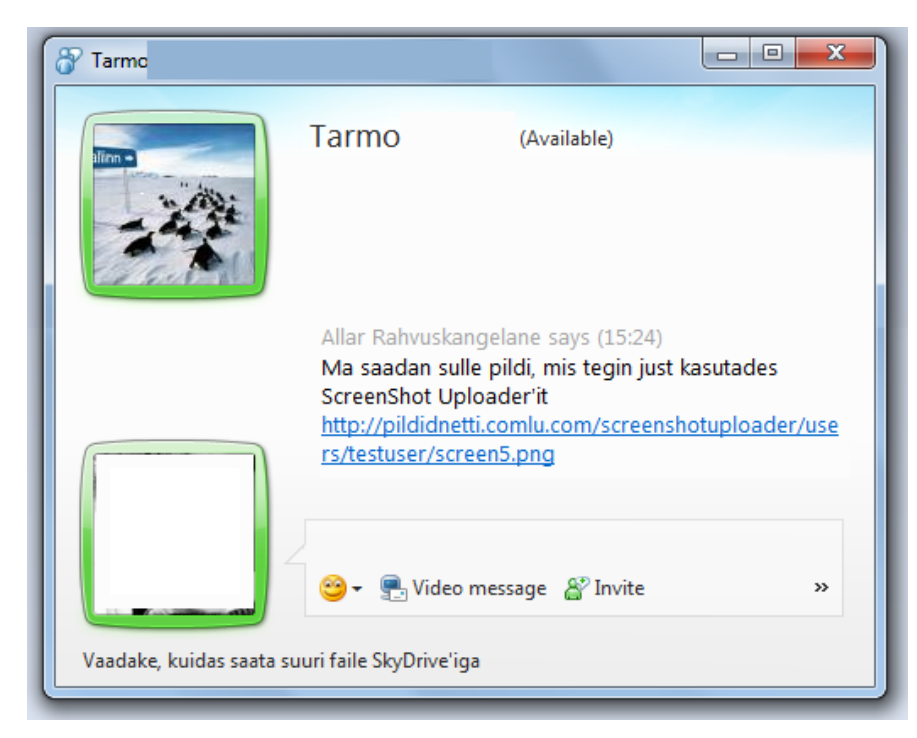

Joonis 5. Lingi saatmine kasutades kiirvestlusprogrammi

Kui kiirsõnumi kättesaaja lingile vajutab avaneb ta veebibruseris kuvatõmmis.

## **3.2 Kasutajate loomine veebilehel**

Selleks, et süsteemi kasutada on vajalik Internetti üles laetud veebilehel luua endale kasutaja (Joonis 13). Antud tegevus tagab, et inimesele luuakse serverisse eraldi kaust, kus ainult tema üleslaetud kuvatõmmised asuvad. Nii on võimalik kasutajal näha ka kõiki enda eelnevalt üles laetud pilte.

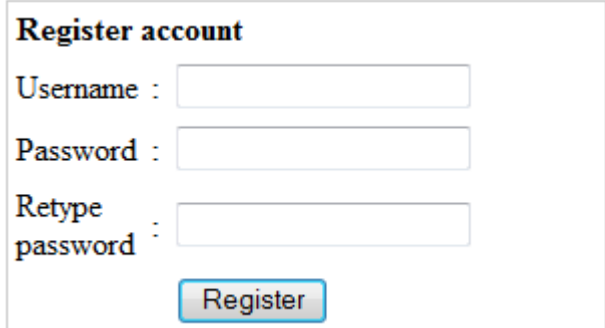

Joonis 13. Kasutaja registreerimine

# **3.3 Kasutaja autentimine veebilehel**

Kui inimene on veebilehel eelnevalt juba loonud konto siis on tal võimalik enda kasutajanime ja parooli sisestades sisse logida ja näha kõiki varem üles laetud pilte (Joonis 14).

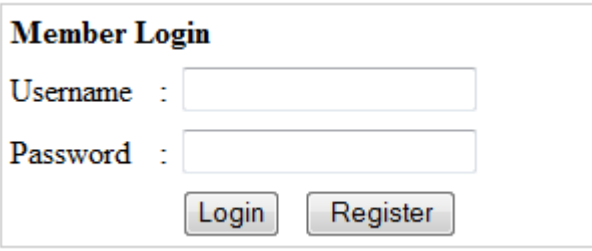

Joonis 14. Kasutaja sisselogimine

# **3.4 Piltide kataloogist laadimine ja esitlemine veebilehel**

Kui kasutaja on enda kontoga veebilehele sisse loginud siis kuvatakse talle koheselt kõik kuvatõmmised, mis ta üles on laadinud (Joonis 15). Pildid saadakse *PHP* scripti abiga kasutajale määratud kataloogist. Pisipiltide peale vajutades kuvatakse need suurena kasutades *Lightboxi JavaScripti*. Antud meetod muudab piltide kuvamise lihtsaks ja visuaalselt rahuldavaks kogemuseks.

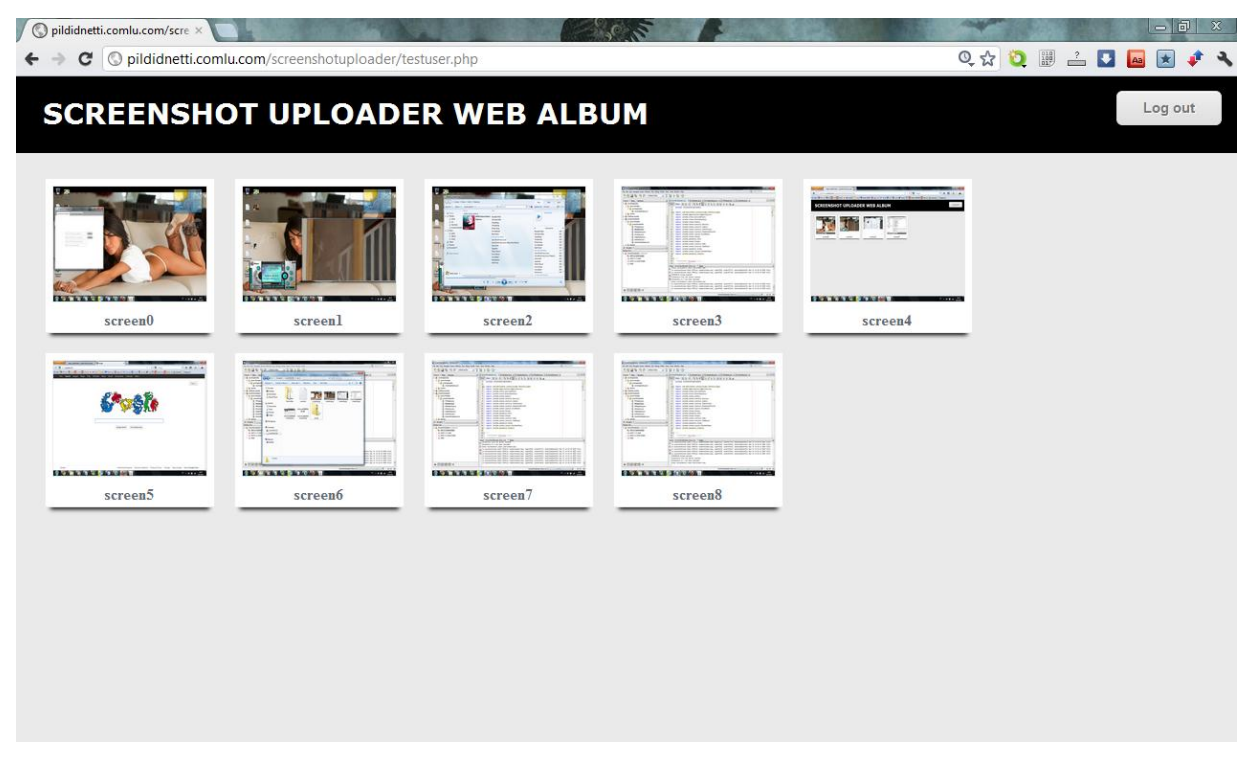

Joonis 15. Piltide kuvamine veebilehel.

# **3.5 Kuvatõmmiste presenteerimine** *LightBox* **2'ga**

Klikkides mõnele pisipildile presenteeritakse see kasutades *LightBox* 2 skripti mis on loodud Lokesh Dhakari poolt. *LightBox* 2 on *JavaScriptis* kirjutatud kood*,* mis kasutab *JQuery*  raamistikku ning mille eesmärgiks on esteetiliselt pilte kuvada [17]. Antud kood on omandanud Internetis suure populaarsuse oma elegantsuse ja kerge integreeritavuse tõttu (Joonis 16).

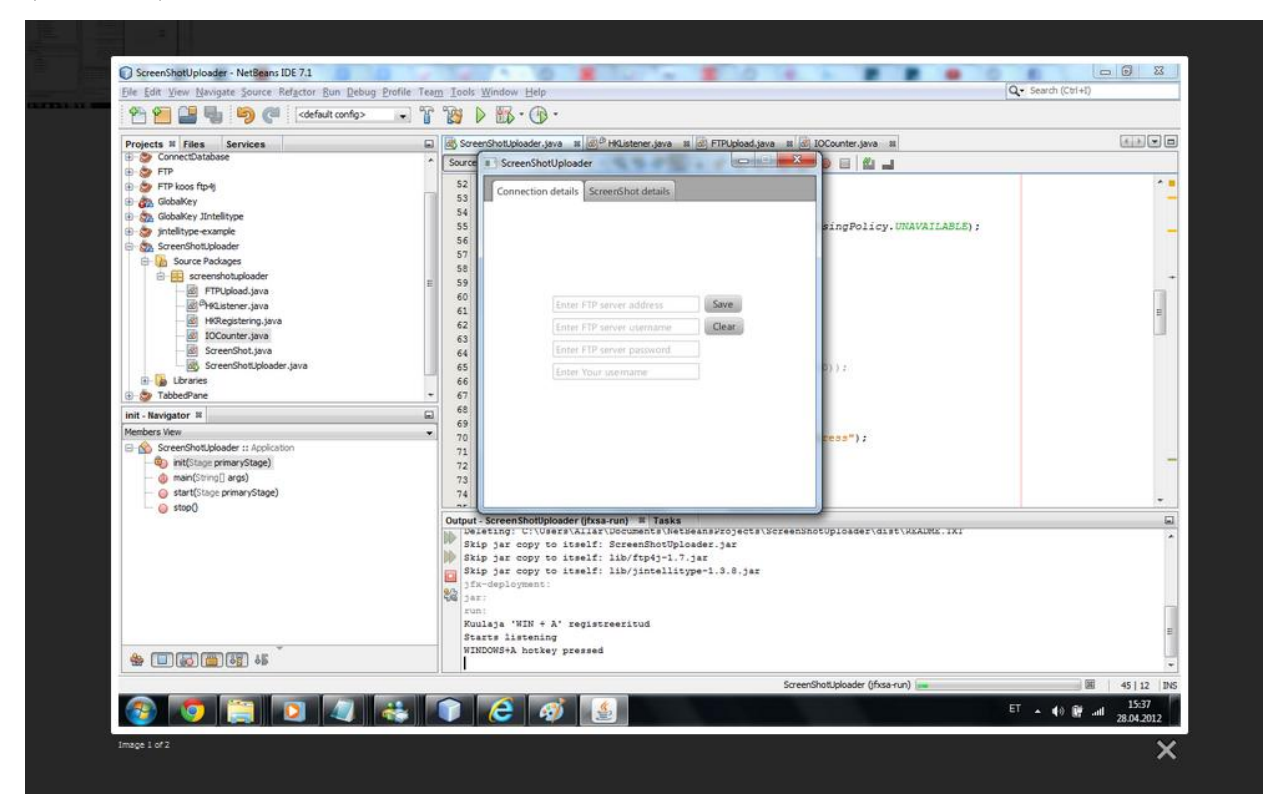

Joonis 16. Pisipildile vajutades tumendatakse taust ja kuvatakse pilt. Vajutades hiirega pildi äärtele või kasutades paremale ja vasakule klaviatuuriklahvi on võimalik valida kas eelnev või järgnev pilt. Võimalik on lisada ka kommentaare, mis kuvatakse pildist allpool. Vaate saab sulgeda vajutades "*Esc*" nuppu või all paremas nurgas asuvat risti.

## **3.6 Ligipääsu keelamine serveris asuvatele juurkataloogidele**

Kuna süsteemi poolt Internetti üles laetud pildid kuvatakse aadressiga: ["http://kuvatommis.ee/screenshotuploader/users/testuser/screen1.png"](http://domeeninimi.xxx/screenshotuploader/users/userxxx/screenx.png) siis on kõrvalistel isikutel võimalik näha ka teiste kasutajate pilte ja kõiki muid serveris asuvaid andmeid ning kasutada saadud informatsiooni näiteks süsteemi töö häirimiseks. Vältimaks juurkataloogide sisu kuvamist selleks mittevolitatud isikutele, on serveri igasse kataloogi lisatud *index.html* leht, mis tagab kataloogi sisu mittenägemist (Joonis 17).

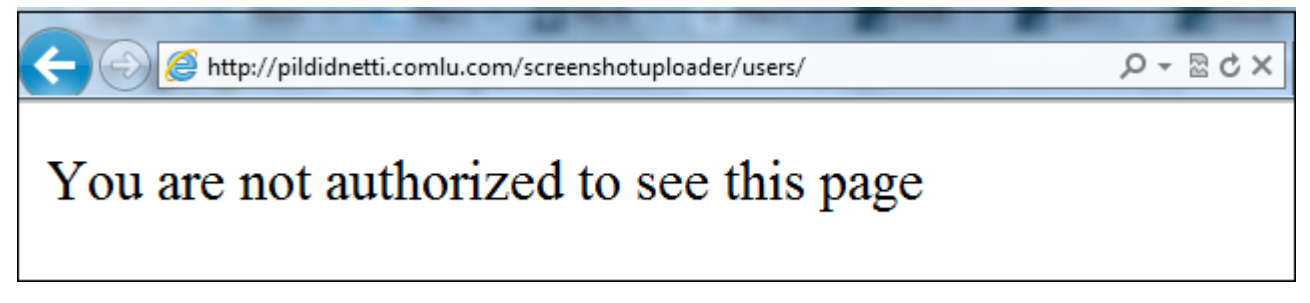

Joonis 17. Minnes brauseriga *users* (kasutajad) kataloogi aadressile ei näha seal olevaid faile

## **3.7 Kliendipoolse rakenduse seadistamine**

Selleks, et programm teaks, millisesse serverisse ennast ühendada, on vaja esimesel käivitamiskorral sisestada eemalasuva *FTP* serveri aadress, kasutajanimi, parool ja veebilehele ligipääsemiseks kasutatav kasutajanimi (Joonis 18). Peale vajaliku info sisestamist tuleb see salvestada vajutades "*save*" nuppu. Eduka toimingu korral kuvatakse vastav teade.

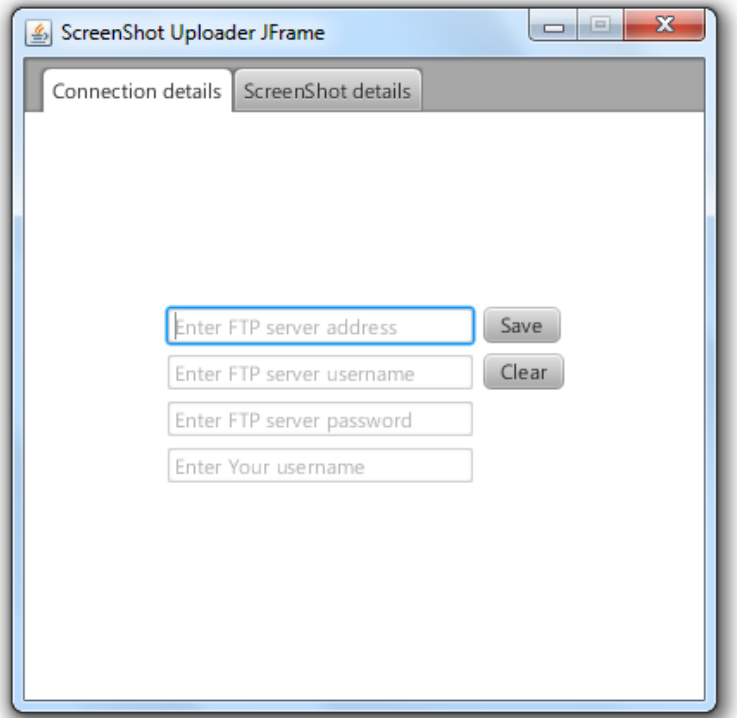

Joonis 18. Serveriga ühenduse loomiseks vajaliku info sisestamine

# **Kokkuvõte**

Antud lõputöö käigus valmis programm, mille eesmärgiks on lihtsustada inimeste igapäevaelu, andes neile võimalus hoida kokku aega ning mugavdada kuvatõmmiste jagamist teistele isikutele.

Loodud rakendus muudab selle protsessi ainult paari kiire nupuvajutuse pikkuseks, mille käigus ei pea kasutaja enda muid toiminguid pooleli jätma.

Probleemi lahenduseks oli Java programm, mis reageerib globaalsele kiirklahvikombinatsioonile. Selle tagajärjelt tehakse kuvatõmmis, laetakse see serverisse ning tagastatakse kasutajale antud pildi hüperlink. Lisaks sellele on inimesel võimalik hiljem enda kasutajatunnuse ja parooliga veebis asuvasse albumisse sisse logida ning näha kõiki enda üleslaetud kuvatõmmiseid.

Töös toodi välja lühike veebialbumite ajaloo kirjeldus, programmi tööpõhimõte, alternatiivsed kuvatõmmise rakendused, süsteemi komponendid ja kirjeldus kasutajaliidesest.

Kõige keerulisemad punktid bakalaureusetöö juures olid globaalse kuulaja loomine Java keeles ja kuvatõmmiste üleslaadimine serverisse Windows tulemüüri bugi (vea) tõttu.

Kokkuvõtteks arvab autor, et antud projekt täidab enda eesmärki, milleks on pakkuda kasutajale lihtne ja mugav kuvatõmmiste jagamise võimalus.

# **Screenshots Automatic Uploader to Web Gallery**

**Bachelor's thesis Allar Säks**

## **Abstract**

The goal of the thesis is to simplify the everyday life of people by giving them a possibility to save time and make sharing screenshots an easy task. If a user wants to share a screenshot then he would traditionally have to first press the keyboard key "print screen", then open some image editing software, paste it there, save the screenshot, open a web browser, enter some image hosting websites address, upload the image and then search the address of the screenshot. For a beginner computer user this kind of activity is complicated and time consuming. The program created in this thesis makes this process as easy as clicking a few buttons without even opening a web browser.

The solution is to create a Java application that reacts to a global key listener which in return takes a screenshot and uploads it to the server. After the image has been uploaded, a system notification bubble in the system tray returns the screenshot address. If the user clicks on the bubble then the address of the image is copied to the clipboard. In addition the user can go to the webpage, insert his username and password and see all the screenshots he has previously uploaded.

The available alternatives to this application are not free, contain advertisments or are complicated to use due to the number of extra features.

The system is written using Java, JavaFX, PHP, HTML and CSS.

# **Viited**

Kõik lehed on viimati vaadatud 11.05.2012

[1] Wikipedia - Photo Sharing [http://en.wikipedia.org/wiki/Photo\\_sharing](http://en.wikipedia.org/wiki/Photo_sharing) [2] Webshots <http://www.webshots.com/page/aboutWebshots> [3] SmugMug <http://www.smugmug.com/photos/photo-sharing-features/> [4] Wired <http://www.wired.com/culture/lifestyle/news/2004/12/65958> [5] Yahoo <http://advertising.yahoo.com/article/flickr.html> [6] Filckr <http://www.flickr.com/help/limits/#65> [7] 16 Software <http://www.16software.com/icyscreen/> [8] Google code - Zscreen <http://code.google.com/p/zscreen/> [9] PC World <http://www.pcworld.com/downloads/file/fid,78249/description.html> [10] Dropbox forums <http://forums.dropbox.com/topic.php?id=13805> [11] Wikipedia - Java (programming language) [http://en.wikipedia.org/wiki/Java\\_\(programming\\_language\)](http://en.wikipedia.org/wiki/Java_(programming_language)) [12] JavaFX <http://javafx.com/> [13]Wikipedia - *PHP* <http://en.wikipedia.org/wiki/PHP> [14] Melloware - JIntellitype <http://melloware.com/products/jintellitype/index.html>

[15] Robot (Java Platform SE 6)

[http://docs.oracle.com/javase/6/docs/api/java/awt/Robot.html#createScreenCapture\(java.awt.](http://docs.oracle.com/javase/6/docs/api/java/awt/Robot.html#createScreenCapture(java.awt.Rectangle)) [Rectangle\)](http://docs.oracle.com/javase/6/docs/api/java/awt/Robot.html#createScreenCapture(java.awt.Rectangle))

[16] SystemTray (Java Platform SE 6)

<http://docs.oracle.com/javase/6/docs/api/java/awt/SystemTray.html>

[17] LightBox 2

<http://lokeshdhakar.com/projects/lightbox2/>

[18] Wikipedia - File Transfer Protocol

[http://en.wikipedia.org/wiki/File\\_Transfer\\_Protocol](http://en.wikipedia.org/wiki/File_Transfer_Protocol)

[19] Sauron Software - ftp4j

<http://www.sauronsoftware.it/projects/ftp4j/>

[20] Sun bugs

[http://bugs.sun.com/bugdatabase/view\\_bug.do?bug\\_id=7077696](http://bugs.sun.com/bugdatabase/view_bug.do?bug_id=7077696)

[21] Netsh Commands for Windows Firewall with Advanced Security

[http://technet.microsoft.com/en-us/library/cc771920\(v=ws.10\).aspx](http://technet.microsoft.com/en-us/library/cc771920(v=ws.10).aspx)

[22] Slack Site

<http://slacksite.com/other/ftp.html>

[23] JH labs - unsharpenfilter

<http://www.jhlabs.com/ip/filters/UnsharpFilter.html>

[24] Icyscreen3.gif

<http://images.snapfiles.com/screenfiles/icyscreen3.gif>

[25] i629C2oWbc9Vi.png

<http://i.minus.com/i629C2oWbc9Vi.png>

[26] dropbox-screen-grabber-02-497x535.png

[http://screenshots.fr.sftcdn.net/fr/scrn/322000/322373/dropbox-screen-grabber-02-](http://screenshots.fr.sftcdn.net/fr/scrn/322000/322373/dropbox-screen-grabber-02-497x535.png)

49[7x535.png](http://screenshots.fr.sftcdn.net/fr/scrn/322000/322373/dropbox-screen-grabber-02-497x535.png)

[\[27\]Free](http://screenshots.fr.sftcdn.net/fr/scrn/322000/322373/dropbox-screen-grabber-02-497x535.png) [Web](http://screenshots.fr.sftcdn.net/fr/scrn/322000/322373/dropbox-screen-grabber-02-497x535.png) [Hosting](http://screenshots.fr.sftcdn.net/fr/scrn/322000/322373/dropbox-screen-grabber-02-497x535.png)

<http://www.free-webhosts.com/webhosting-07.php>

[28] Wikipedia - Cascading Style Sheets

[http://en.wikipedia.org/wiki/Cascading\\_Style\\_Sheets](http://en.wikipedia.org/wiki/Cascading_Style_Sheets)

[29] Wikipedia - HTML

<http://en.wikipedia.org/wiki/HTML>

[30] World Wide Web Consortium

<http://www.w3.org/Style/LieBos2e/history/>

# **Lisad**

Lisa 1: CD plaat koos programmi lähtekoodi, paigaldamisõpetuse ja kasutusjuhendiga.